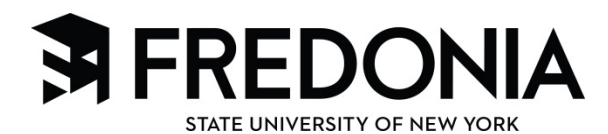

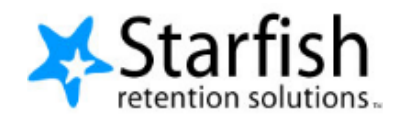

Save Draft

Great World @

 $\Box$ 

 $\overline{\Box}$ 

 $\Box$ 

 $\Box$ 

 $\Box$ 

 $\Box$ 

 $\Box$ 

 $\Box$ 

Displaying 8 Stude

Visit Advising Center

 $\Box$ 

 $\Box$ 

 $\Box$ 

 $\Box$ 

 $\Box$ 

 $\Box$ 

 $\Box$ 

 $\Box$ 

**图** Save

## Respond to a Progress Survey for students in your courses

Search: Nam Name A

Albright, Randi Co

Caricks, Peter

Edwlend, Pamela<br>
8931540SF Keilovd, Mackenize Co

Nicehen, Emilio<br>
@ 9931519SF

Ricwoll, Benita Robwoll, Phillip

Total items selected: 3

\* Required fields

Ranlett, Becca Co

You will receive an email reminder when there is a new survey for you to complete. Each individual survey presents a student roster for one course section on whom you can raise flags.

My Students Tracking Attendance Progress Surveys

lease consider any students who have performed poorly or particularly well through midterms. Please<br>e student's name to open his or her student folder. Just close the folder to return to the Survey page. R<br>hanges. Once you

**No Feedback** 

Survey: Introduction to Creative Writing (ENGL200.01.201403): Midterm Re...

1. Select the progress survey link on your Starfish **Home** page to go the **Progress Surveys** tab. (only visible when you have active surveys).

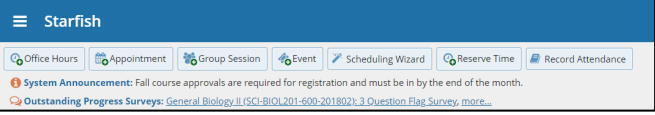

 $\Box$ 

 $\Box$ 

 $\Box$ 

 $\overline{\phantom{a}}$ 

 $\Box$ 

 $\overline{\blacktriangledown}$ 

 $\Box$ 

 $\Box$ 

 $\overline{\mathbf{v}}$ 

 $\Box$ 

 $\Box$ 

 $\Box$ 

 $\Box$ 

 $\Box$ 

 $\Box$ 

 $\Box$ 

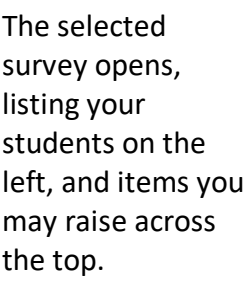

2. Check the box for each desired item/ student combination.

> Click the comments icon  $\binom{1}{0}$  to open a

text box for your notes.

Click the information icon  $($ **O**) associated with an item to verify whether or not the student can view the flag and related comments.

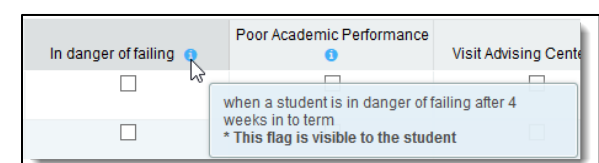

3. Click the **Submit** button *only* when you are finished providing feedback. The items you selected will be raised on your students when you submit the survey.

## Important

Once you have submitted the survey, you will not have an opportunity to add to or undo the items you raised. Use the **Save Draft** option if you aren't ready to submit your survey.

## **Notes:**

You may be asked to submit more than one course survey if more than one of your courses has been included in the survey plan for your institution. They will be listed in the drop-down menu on the Progress Surveys tab.

Watch the Two Minute Tip on completing a progress survey for a demonstration of this feature.